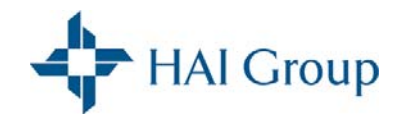

# *Community Reporting Tool*

*User Guide* 

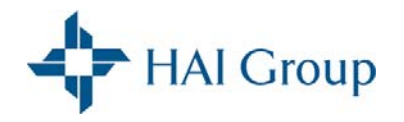

# **Table of Contents**

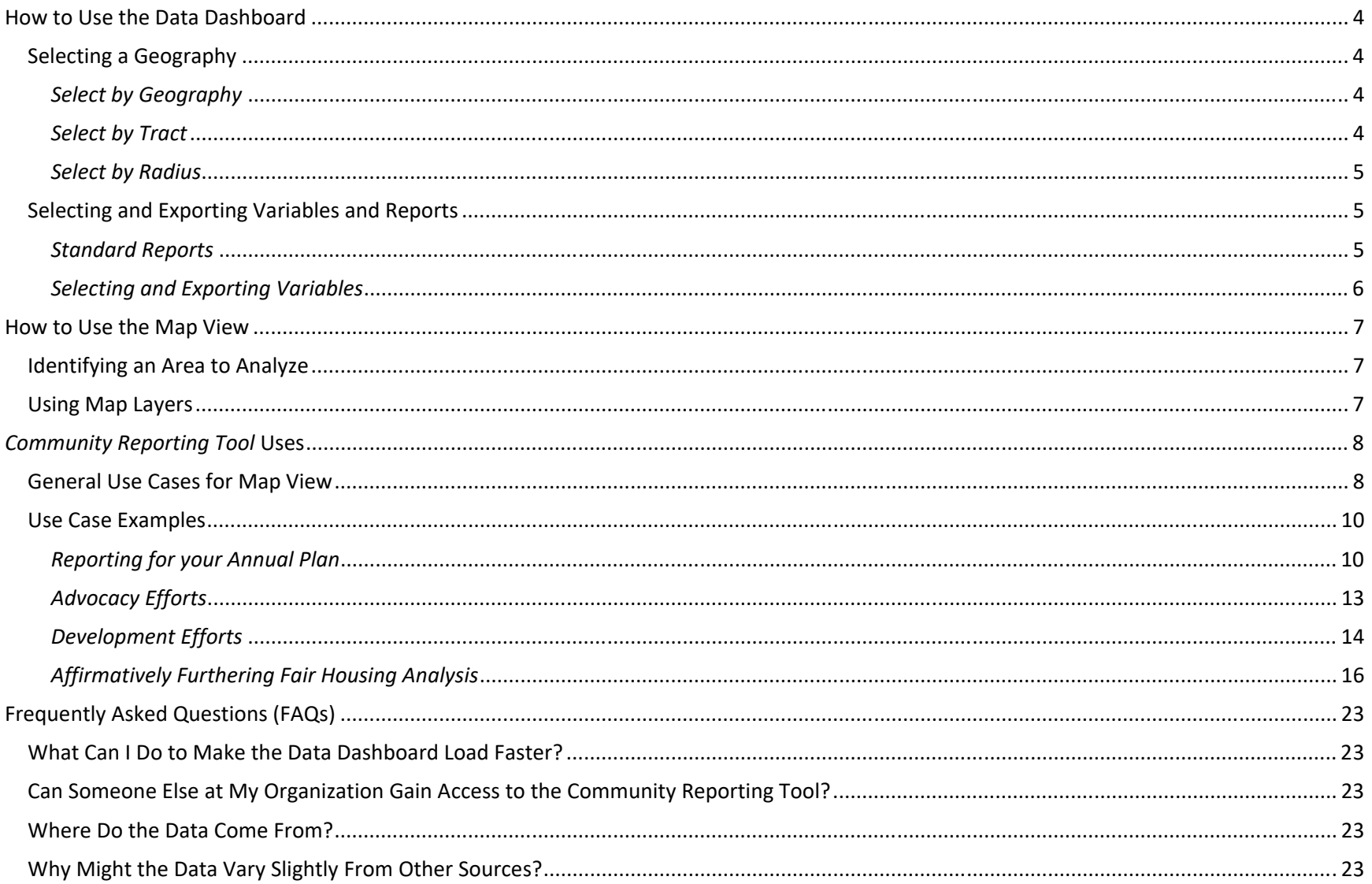

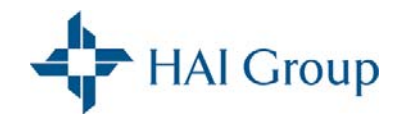

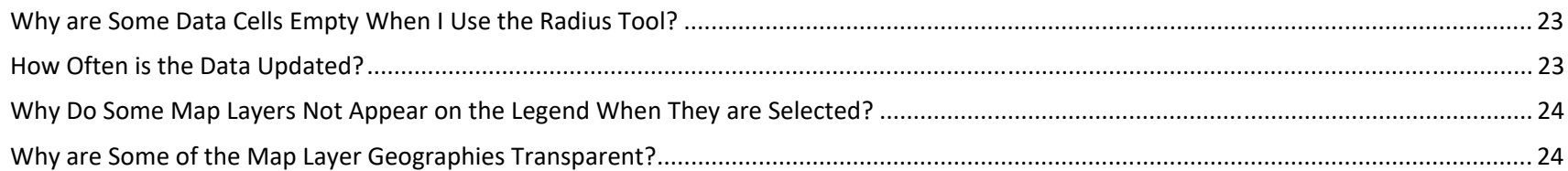

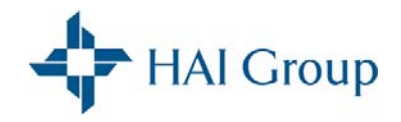

# **How to Use the Data Dashboard**

You can use the *Data Dashboard* of the *Community Reporting Tool* to retrieve demographic and housing data in your community at the state, county, place (city), statistical area (metropolitan area), congressional district, and census tract level. To do this, you must first *Select a Level of Geography*, then *Select the Variables* you are interested in retrieving, and *Analyze* the selected variables. To learn more about how you can use the *Community Reporting Tool* to retrieve variables in the *Data Dashboard*, recall how variables can be used, perform a market comparable, and examine the housing needs in your community, watch the Data Dashboard Tutorial. To better understand the user interface of the *Community Reporting Tool* and learn what variables are available, please watch the User Interface Tutorial.

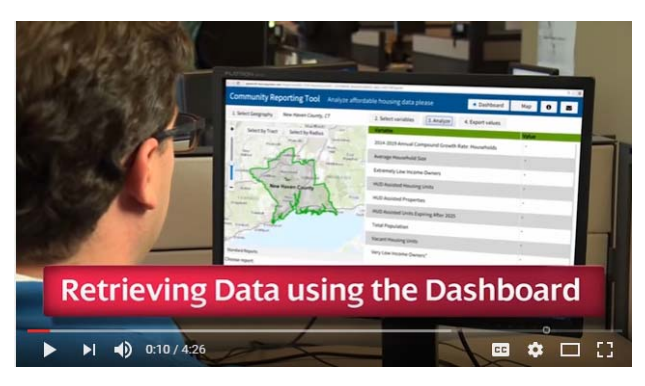

#### *Selecting a Geography*

You can only select one area of geography at a time. If you are interested in analyzing variables for multiple geographies, you may analyze the variables for each geography individually. The following options can be used to select by geography in the *Community Reporting Tool*.

#### *Select by Geography*

To select an area by state, county, place (city), statistical area (metropolitan area), or congressional district, use the *Select by Geography* tool and follow these steps:

- 1. Click *1. Select by Geography* in the upper left‐hand corner.
- 2. In the pop-up box that appears, select the state you are interested in analyzing. If you are interested in a level of geography smaller than the state level, select the level of geography that you would like to filter by. Once you select this, the table on the right will become populated with the names of that sub‐geography within the state. Select the sub‐geography you are interested in analyzing.
- 3. Click *Apply* in the top right corner. The map in the left corner will zoom to the level of geography you selected and outline its boundaries.

#### *Select by Tract*

Census tracts are the smallest geographic region which population data is available for many areas. You can analyze data at the census tract level to understand micro‐level community indicators in a small designated area. If you aren't sure of the name of the census tract in the area you are interested in analyzing, you can use the *Select by Tract* tool to identify it following these steps:

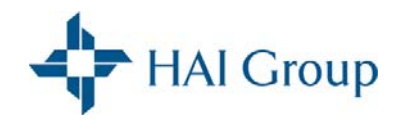

- 1. Click *Select by Tract* in the map box.
- 2. Zoom within the map to the area you are interested in analyzing.
- 3. Click your point of interest on the map to select a census tract surrounding that point. The map will then outline the boundaries of the census tract you selected.

#### *Select by Radius*

You can use the **Select by Radius** tool to create a customizable circular level of geography around a center point. When you begin to analyze variables, the *Community Reporting Tool* will weight and sum the values for each variable based on what percentage of each census tract intersects the specified radius. Please note that the radius tool will only return data for Census variables. To select a radius, follow these steps:

- 1. Click *Select by Radius* in the map box.
- 2. Zoom within the map to the area you are interested in analyzing.
- 3. Click the center of the circle you would like to create and hold down the mouse as you drag the radius of the circle out.

#### *Selecting and Exporting Variables and Reports*

Once you have selected a level of geography, you can either export selected variables or standard reports.

#### *Standard Reports*

Four standard reports can be found under the map in the *Data Dashboard*. Please click *View Sample* to view a sample of the values the report contains. Please note that these reports update yearly and you may save a copy on your device to use multiple times. We ask that you limit downloads to five downloads per year. Once you select a standard report you would like to create, click 'Create Report.' A table listing key variables that can be found in each report is listed below:

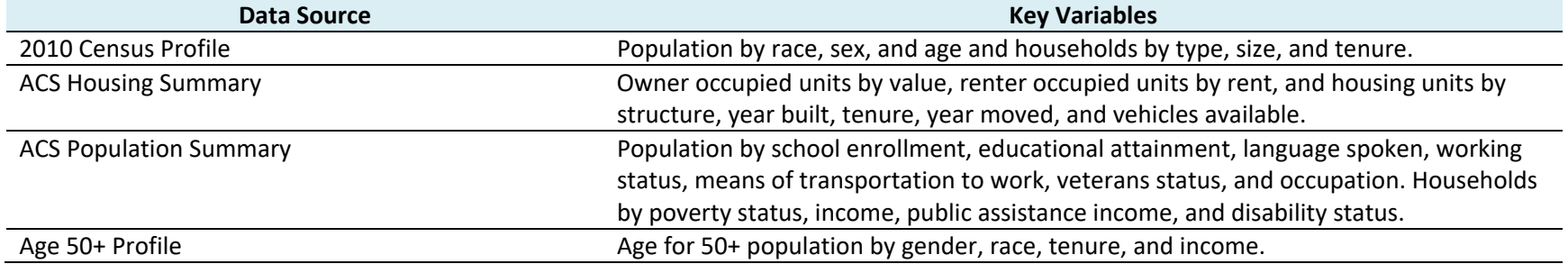

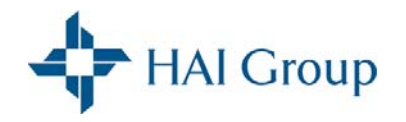

#### *Selecting and Exporting Variables*

To select individual variables to analyze and export, use the following steps:

- 1. Click *2. Select variables*.
- 2. Select each of the variables you would like to retrieve data for. See the data documentation for more information about the variables.
- 3. Click *Apply* in the top right corner.
- 4. Click *3. Analyze* to populate the values. If you used the 'Select by Radius' feature to identify a geography, some variables will not populate. See the *Data Dictionary* for a list of these variables.
- 5. Click *4. Export Values* to export the populated variables to Excel.

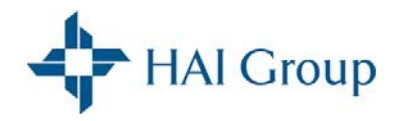

# **How to Use the Map View**

You can use the *Map View* to visualize community indicators, analyze patterns within certain neighborhoods of your community, and identify potential development sites based on these indicators which is described in the *Community Reporting Tool Uses* section. To access the *Map View* click the *Map* box in the top right corner of the application. To learn more about how you can use the *Map View* of the *Community Reporting Tool* to demonstrate housing needs, counsel housing choice voucher recipients, and aid site selection, watch the Map View Tutorial.

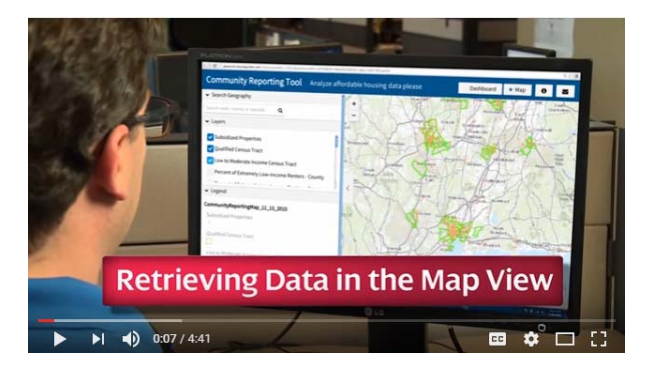

### *Identifying an Area to Analyze*

The *Map View* will open up to the level of geography you selected in the *Data Dashboard*. You can change the view extent of the map by dragging your cursor along the map and zooming in or out or by typing an address or area name into the search geography bar.

#### *Using Map Layers*

You can then turn each of the map layers on one at a time to analyze patterns in the community. Every map layer that you turn on will appear in the legend with a key describing what each of the colors mean. It is recommended to limit the amount of map layers turned on at a time to make the map easier to interpret. Each of the shaded blue and purple map layers are intended to be turned on one at a time. The school proficiency index, low poverty index, jobs proximity index, low transportation cost index, and publicly supported housing map layers will only be visible when the view extent of the map is zoomed in close. If data is not available at the current view extent, the geography will display as transparent.

To view more information about where the data in the map layer comes from, see the *Data Dictionary*. You can view more detailed information about the data symbolized on each map layer by clicking each point or polygon. A pop-up box will then appear displaying the name of that area or point and the values attributed to it.

If you would like to take a screenshot of the map you can hit Alt + Print Screen on your keyboard and paste the image in Microsoft Paint or Microsoft Word. If you have two monitors, hit Ctrl+Alt+Print Screen to print the active monitor screen only. When capturing the image, you can hide the map layers, geography search bar, and legend by clicking the arrow on the sidebar.

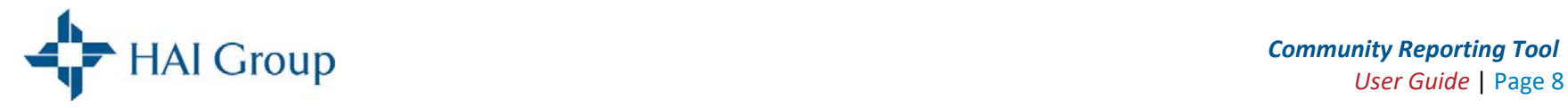

# *Community Reporting Tool* **Uses**

# *General Use Cases for Map View*

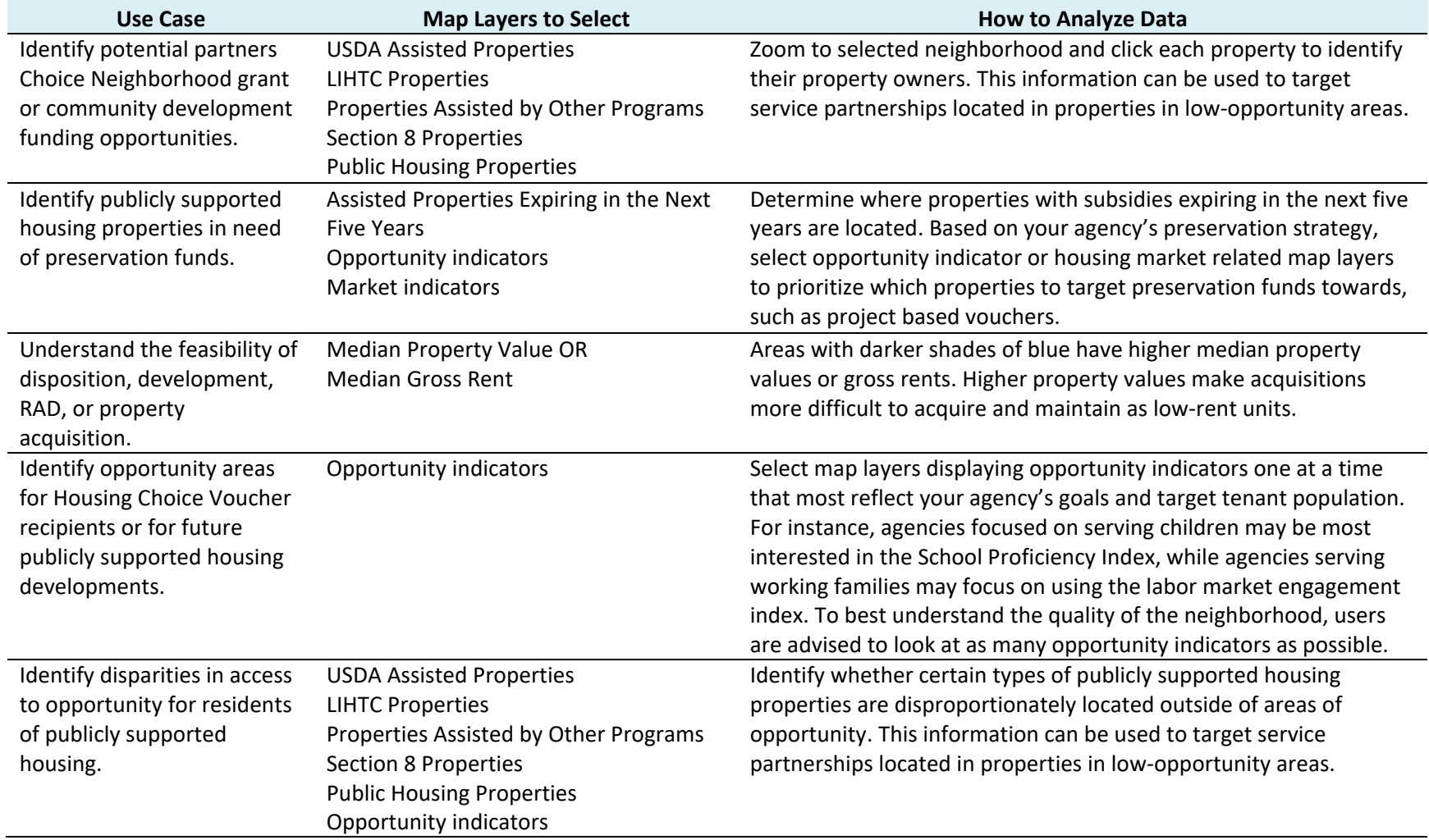

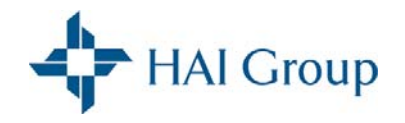

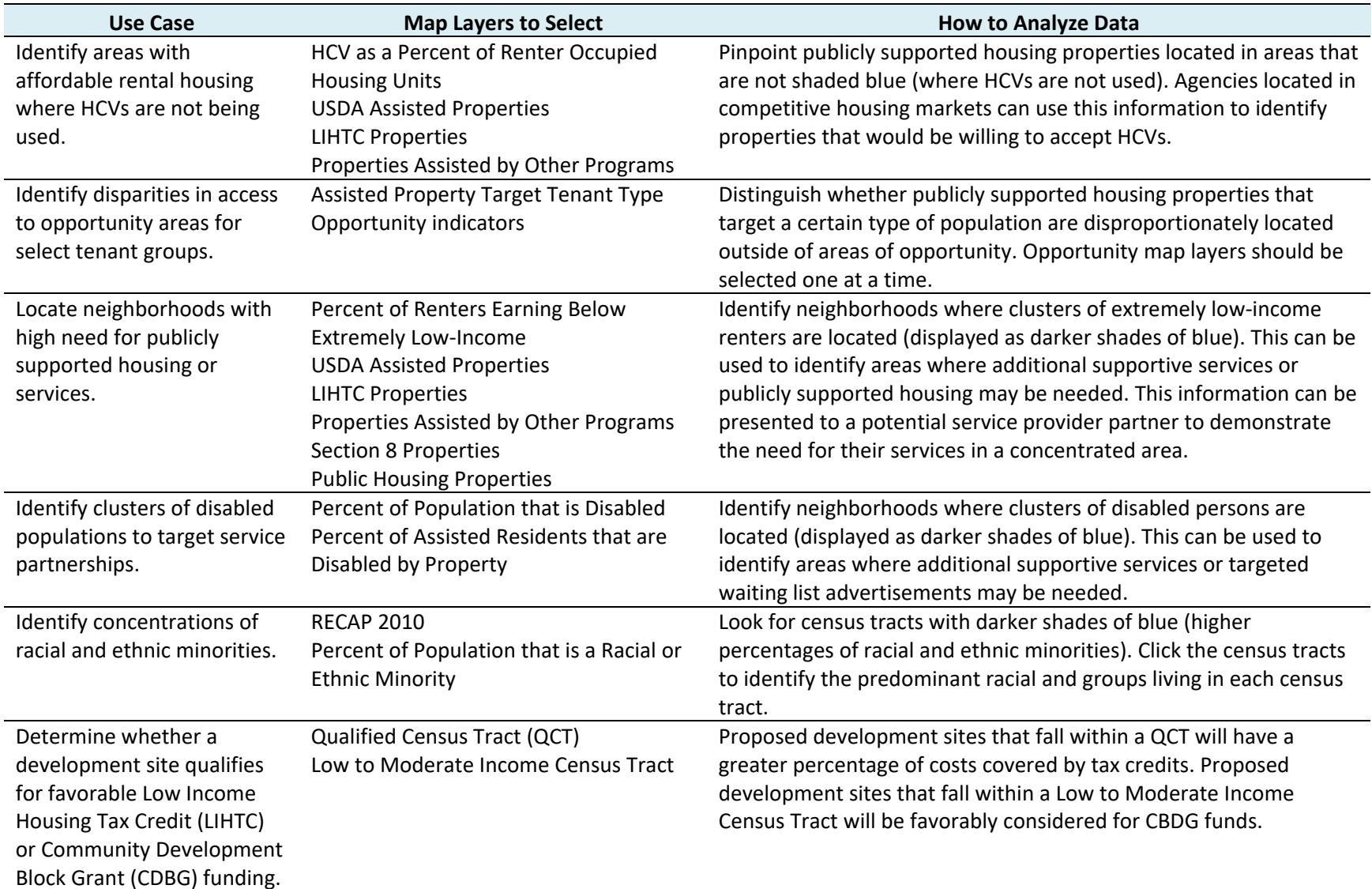

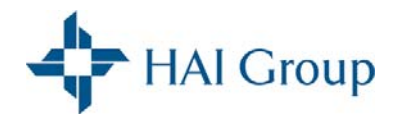

#### *Use Case Examples*

#### *Reporting for your Annual Plan*

You can use the *Data Dashboard* of the *Community Reporting Tool* to retrieve demographic and housing data to include in Housing Needs of Families in the Jurisdiction's Served by the PHA (Section 9.0) of your PHA's Annual Plan (HUD‐50075) using the following steps:

- 1. Select the area of geography that your PHA serves. If your PHA serves multiple levels of geography, such as two counties, you will need to repeat these steps 1‐5 for each geography served.
- 2. Select the following variables: Above Low Income Owners\*, Above Low Income Renters\*, African American Population, American Indian/Alaska Native Population, Asian Population, Extremely Low Income Owners\*, Extremely Low Income Renters\*, Hispanic Population, Low Income Owners\*, Low Income Renters\*, Non‐Hispanic Population, Other Race Population, Pacific Islander Population, Total Population, Total Population: Age 65‐69, Total Population: Age 70‐74, Total Population: Age 75‐79, Total Population: Age 80‐84, Total Population: Age 85+, Two or More Races Population, Very Low Income Owners\*, Very Low Income Renters\*, and White Population.
- 3. Analyze and export the selected variables.
- 4. In Excel, format each of the variables according to the table on page 12. A value that require a calculation are noted in the table. Multiple total populations for each category need to be created because respondents to surveys used to generate these estimates do not answer every question. Therefore, when you calculate total population for a specific variable, you are actually calculating the total population which that specific information, such as race, is available for.
- 5. Refer to any additional variables in the table or standard reports, such as disability status and family size to include in your reporting. Refer to the *Data Dictionary* for a list of all variables included in the *Data Dashboard* and standard reports. You can refer to the datasets on the following page to supplement your annual report.

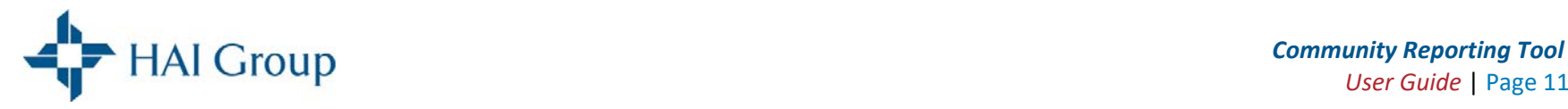

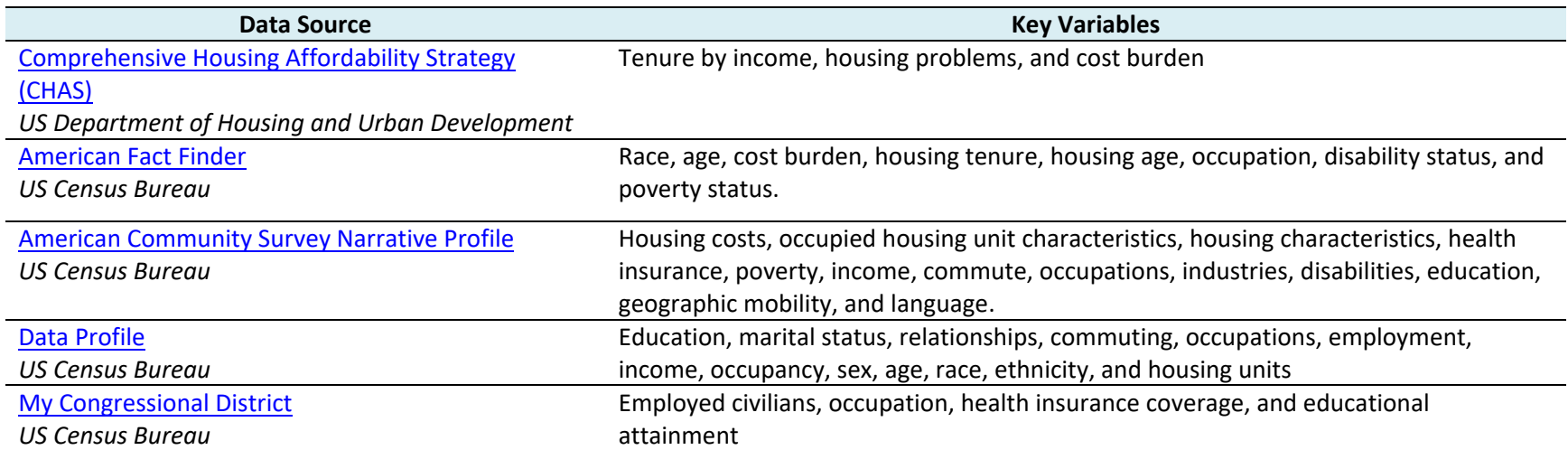

6. Include your community needs assessment with the table for each of the populations listed as requested by HUD.

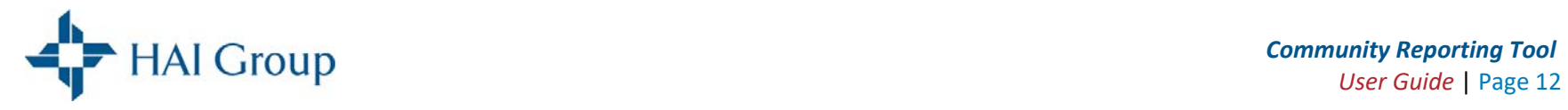

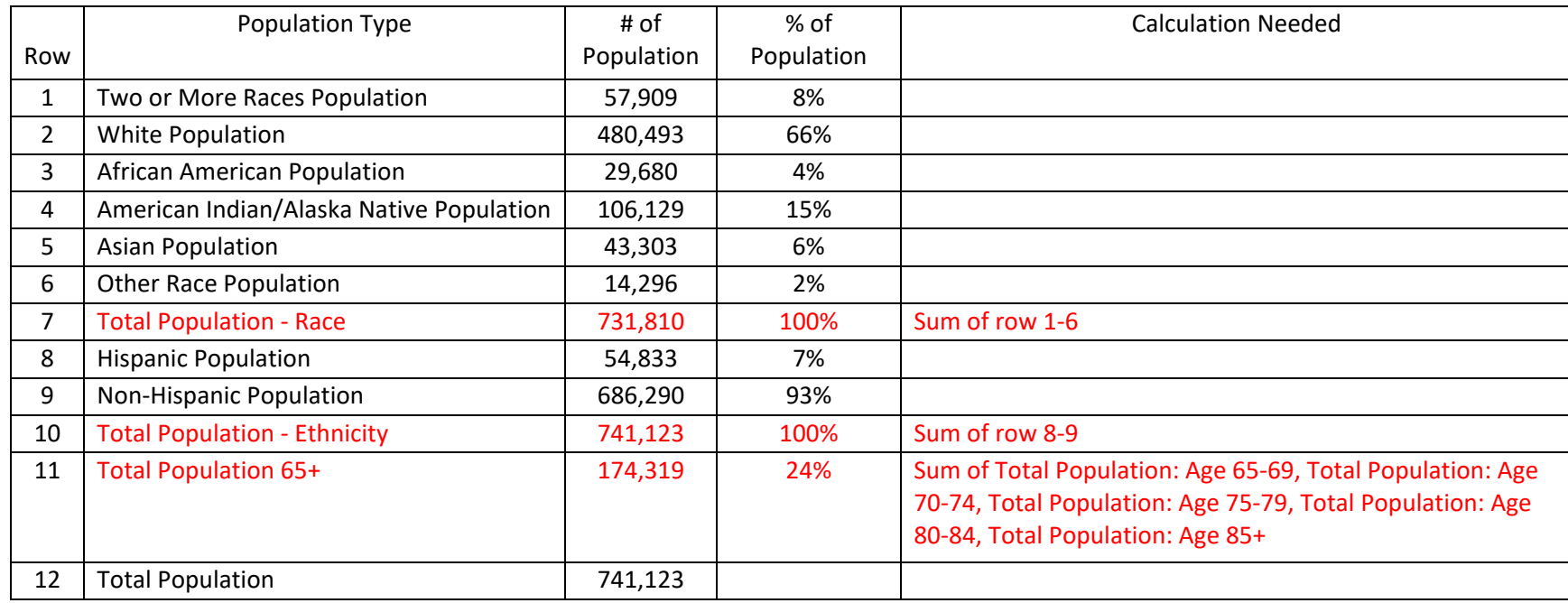

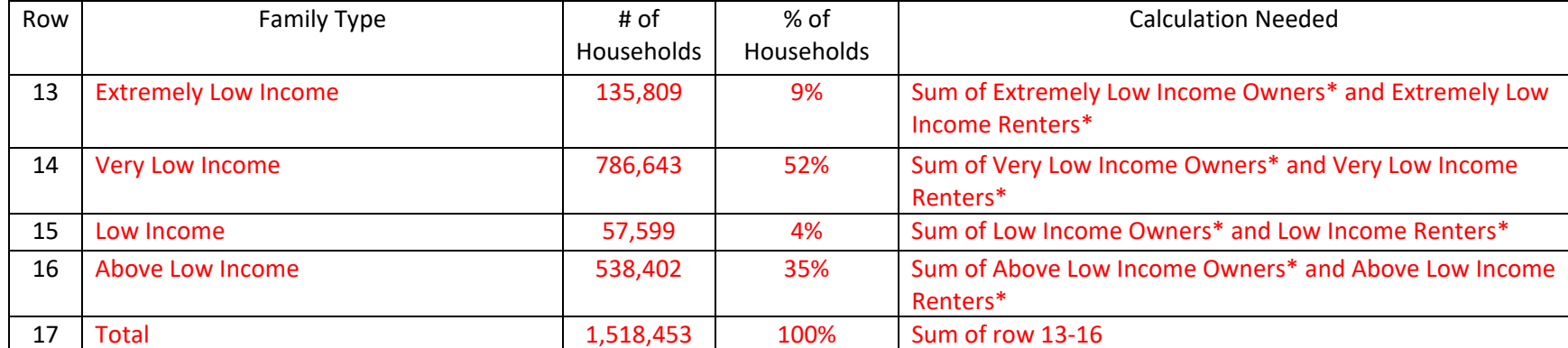

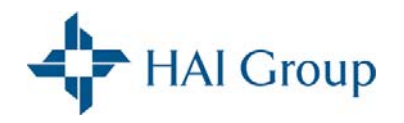

#### *Advocacy Efforts*

Finding local data and personalizing it with real life examples helps persuade the audience you are advocating to, whether it is your local congressman, community partner, or neighbor. Examples of data that can be retrieved from the *Community Reporting Tool* to support advocacy efforts include:

- Extremely low-income renters and owners
- $\bullet$ Projected annual compound growth rate for the median household income
- $\bullet$ Projected total population over the age of 65
- $\bullet$ Diversity index
- $\bullet$ HUD assisted rental units
- $\bullet$ HUD assisted rental units expiring in the next five years
- $\bullet$ Households receiving food stamps
- $\bullet$ Population that graduated high school

Additional data sources to support advocacy efforts can be found here:

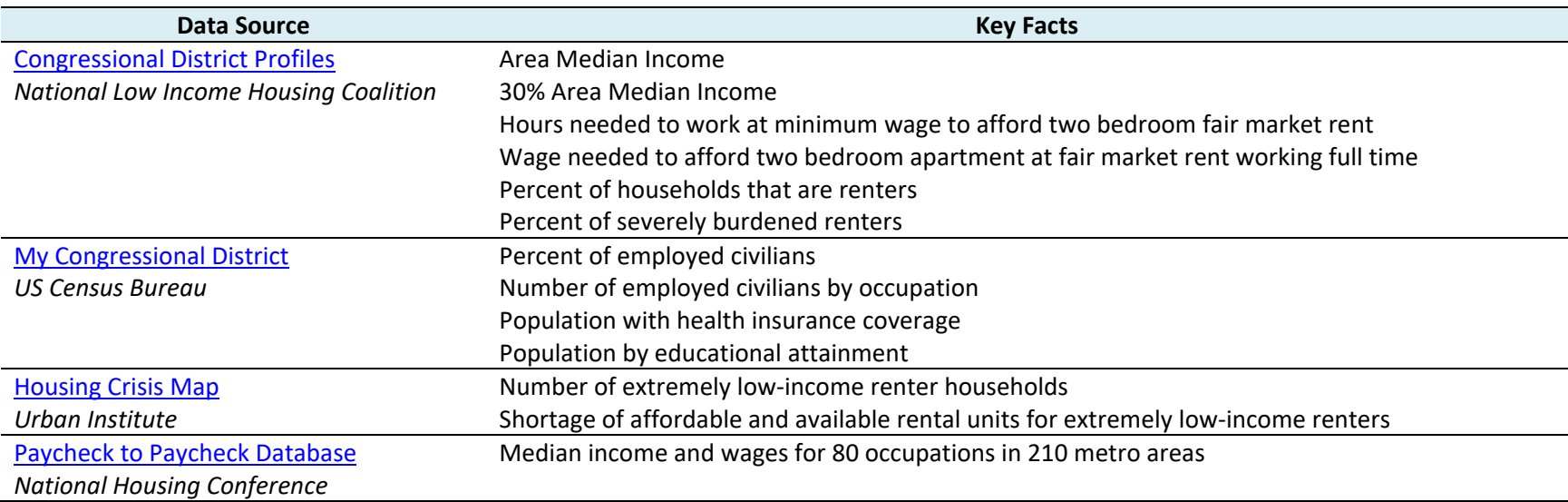

For more information on developing effective advocacy campaigns, please see the *Advocacy Planning Guide*.

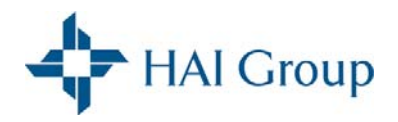

#### *Development Efforts*

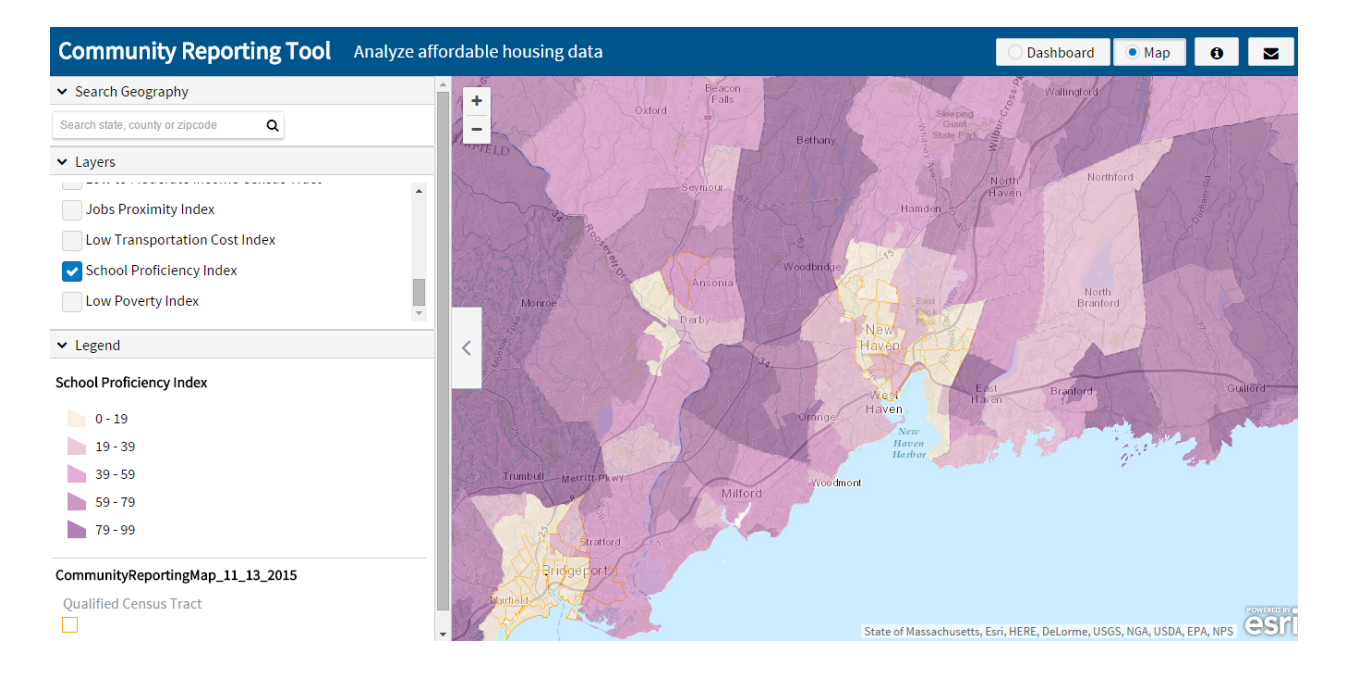

The *Map View* of the *Community Reporting Tool* can be used to identify the neighborhood characteristics of a property and determine if an address qualifies to receive favorable Low Income Housing Tax Credit (LIHTC) or Community Development Block Grant (CDBG) funding. In addition, the *Map View* can be used to identify areas with favorable neighborhood characteristics for development sites, such as high performing schools and access to transportation. To view neighborhood characteristics, enter the address of your prospective development or preservation site and turn each of the following map layers on one by one:

#### **Qualified Census Tracts**

Qualified Census Tracts (QCT) are census tracts which at least 50% of households earn income less than 60% of the Area Median Income. Properties in QCTs receive a 130% adjustment on their qualified basis on their LIHTC application, meaning a greater percentage of costs will be covered by the tax credit.

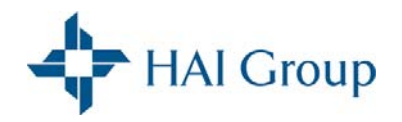

#### **Difficult to Develop Area**

Difficult to Develop Areas (DDAs) are areas with high construction, land, and utility costs relative to its area median gross income. Properties in these areas receive a 130% adjustment on their qualified basis on their LIHTC application, meaning a greater percentage of costs will be covered by the tax credit.

#### **Low to Moderate Income Areas**

Low to moderate income areas are block groups where at least 51% of households have incomes at or below 80% of the area median income. Not less than 70% of Community Development Block Grant (CDBG) funds can be used for projects outside of these areas. Therefore, if a prospective preservation site falls within this geography it should be considered favorably considered CDBG funding.

#### **Opportunity Zones**

Opportunity zones are census tracts eligible to receive tax incentives to spur investment in undercapitalized communities. Investors can invest capital gains into Opportunity Funds which can be used to finance commercial real estate, housing, infrastructure, and existing or start‐up businesses.

#### **Assisted Properties Expiring in the Next Five Years**

The Assisted Properties Expiring in the Next Five Years map layer can be used to view publicly supported housing properties with upcoming expiring subsidies to identify opportunities for acquisition in neighborhoods of opportunity.

#### **Rent‐Assisted Properties**

Publicly supported housing funded by public housing, Section 8 Project Based Rental Assistance, Section 202, Section 236, Low Income Housing Tax Credits (LIHTC), HOME, and USDA Section 515, 514, and 536 are included in the *Community Reporting Tool.* Users can use this information to understand the composition of publicly supported housing in a selected community and can click on public housing properties, LIHTC properties, USDA assisted properties, or properties assisted by other programs to identify owners, who may be potential partners.

#### **Median Property Values and Rents**

Median gross rent and median home values can be used to understand the feasibility of disposition, development, RAD, or acquisition in certain areas.

#### **Opportunity Areas Indicators**

Community indicators, including job proximity, access to low cost transportation, low poverty, school proficiency, median household income, and the percent of population in poverty, can be used to identify areas of opportunity for future publicly supported housing developments.

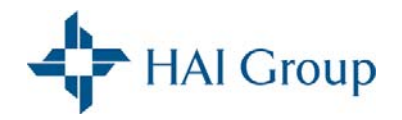

#### *Affirmatively Furthering Fair Housing Analysis*

Until May 2018, communities were required to perform AFFH analyses using HUD's Mapping Tool. However, many have reported difficulty using the tool, which has prompted HUD to withdraw from the AFFH Mapping Tool and assess other resources communities can use to affirmatively further fair housing. While HUD has indefinitely suspended the deadline to comply with the AFFH rule, many jurisdictions are actively promoting fair housing in their community. The *Community Reporting Tool* provides HAI Group members with customizable data extracts, reports, and maps down to the census tract level to enhance your reporting capacity, identify areas of opportunity, gain new insights into housing markets, and create customized maps to visualize patterns so you can improve the outcomes in your community. Particularly, the *Community Reporting Tool* provides users completing an AFFH Assessment the following value‐added features:

- At-a-glance analyses capabilities allow users to quickly and easily identify areas of racial or ethnic clustering and concentrated poverty using color gradations rather than dot densities. Color gradients help make it easier to analyze demographic trends by census tract in cities with large and diverse populations.
- $\bullet$  Added data on publicly supported housing, tenant characteristics, and economic strategy data to inform AFFH analyses and integrate site development strategies, needs assessments, and local demographic forecasting into the process, including:
	- o Publicly supported housing with upcoming expiring subsidies.
	- oTarget populations of publicly supported housing (elderly, homeless, families, disabled).
	- oPopulations served by property (percent disabled and minority headed households)
	- oAdditional subsidy programs included (HOME, Section 515, 514, 538, and State 236)
	- oMedian gross rent
	- oFair Market Rent
	- oMedian home value
	- oMedian household income
	- oLow to moderate income census tract
	- oQualified census tract
	- oExtremely low‐income renters
	- o Percent of cost burdened renter households
- $\bullet$ Enhanced mapping features that allow users to view property and opportunity indicators at the same time.

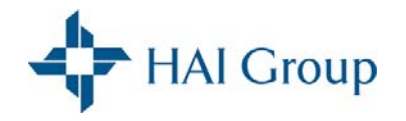

Specifically, the *Community Reporting Tool* can be used to help supplement and simplify analysis for the following questions in HUD's AFFH Assessment Tool listed on page 17‐20. To answer each question, users should access the 'Map View' of the *Community Reporting Tool*, select the specified map layers, and follow the guidance on how to interpret the map. Two examples of using the *Community Reporting Tool* to answer these questions is provided on page 21‐22.

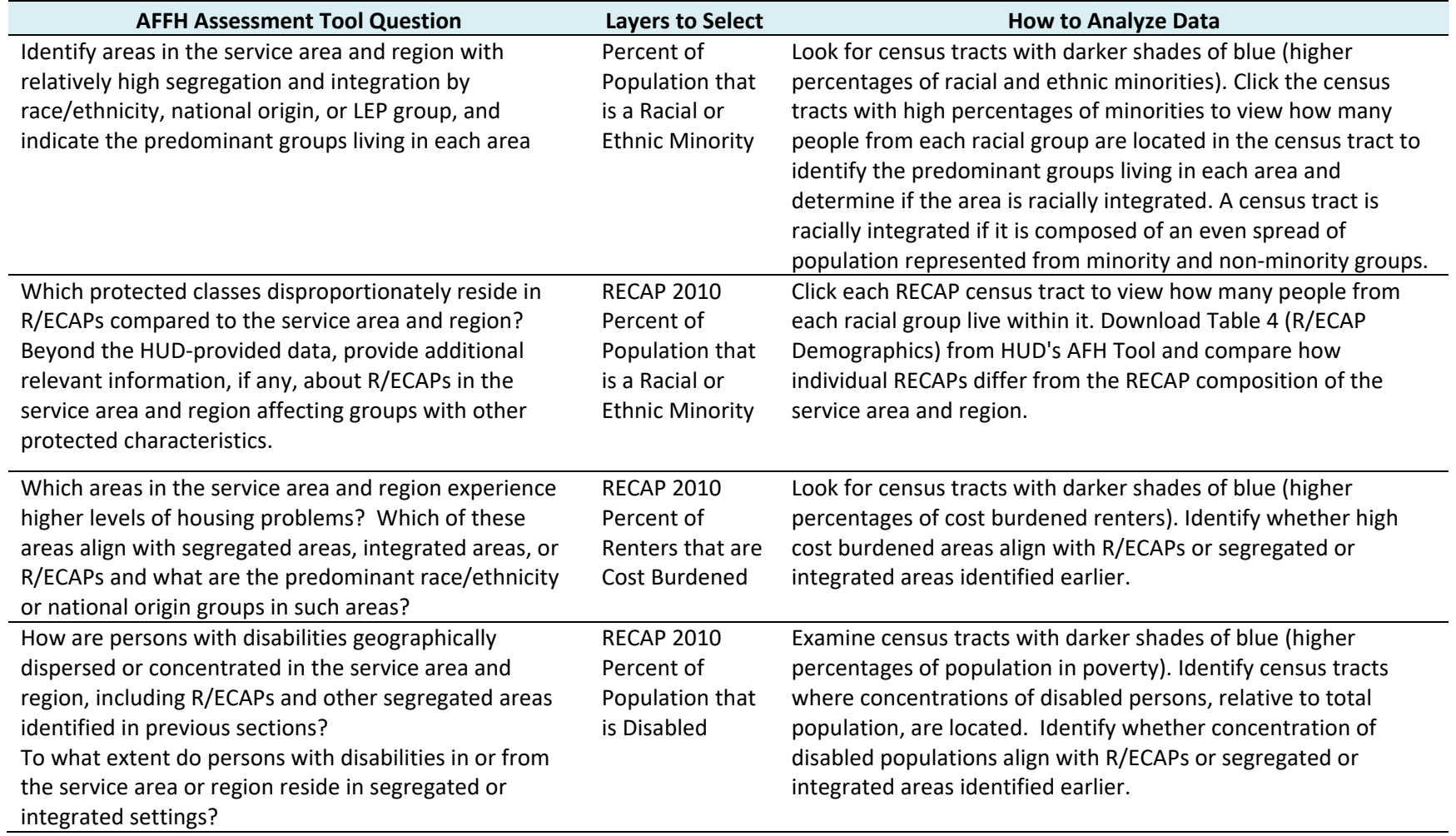

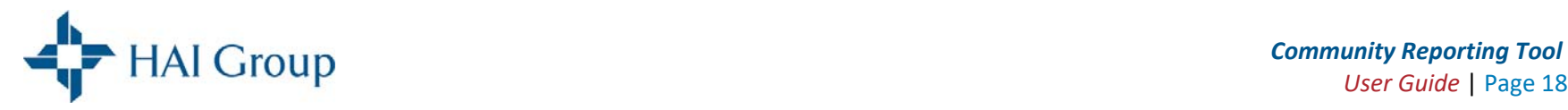

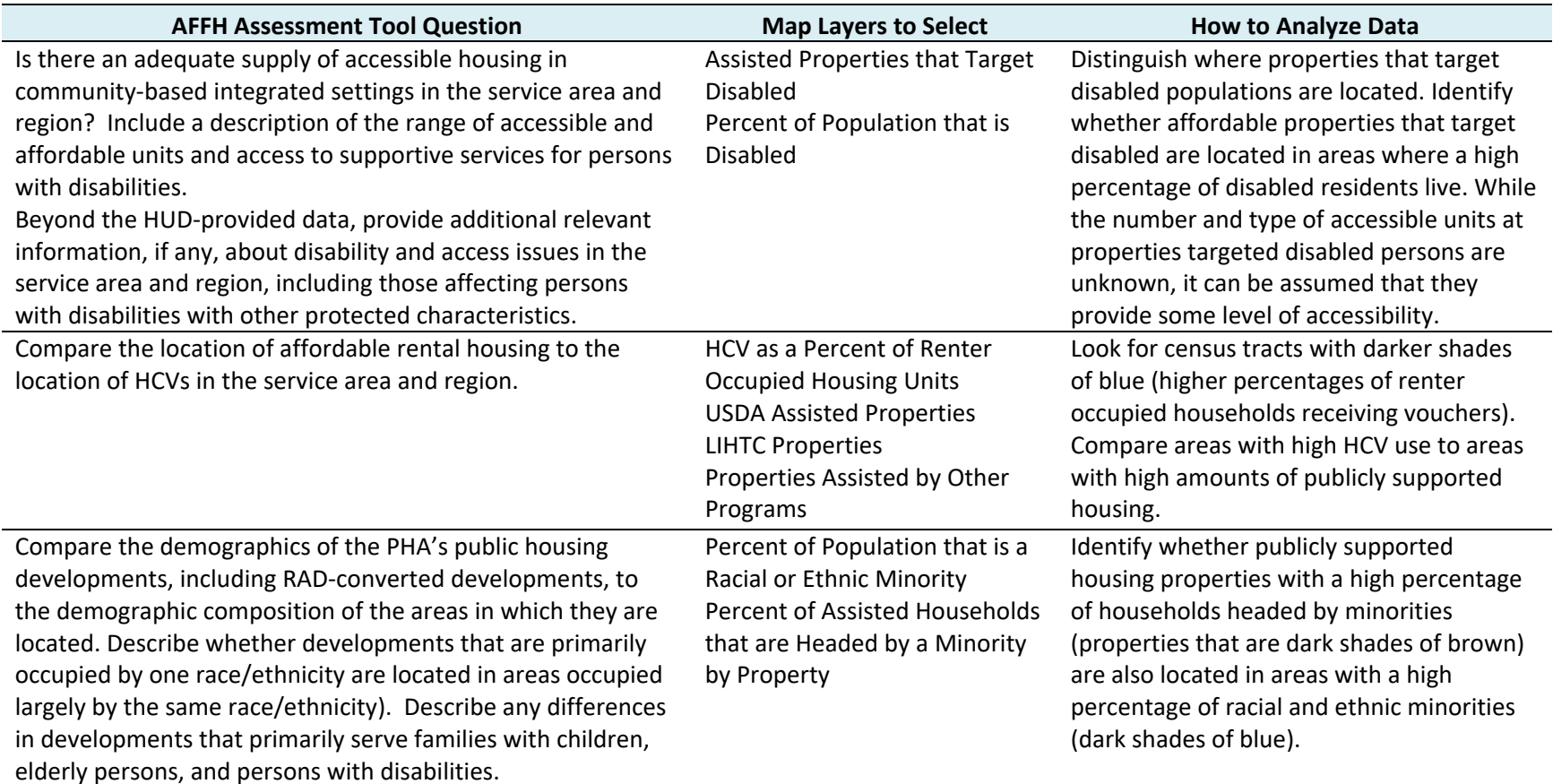

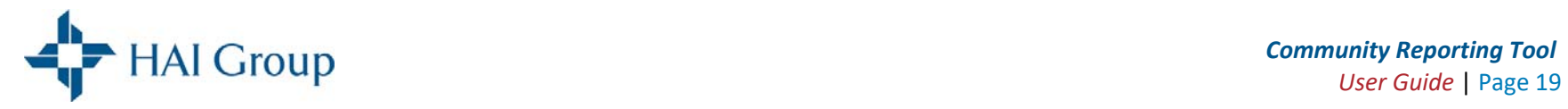

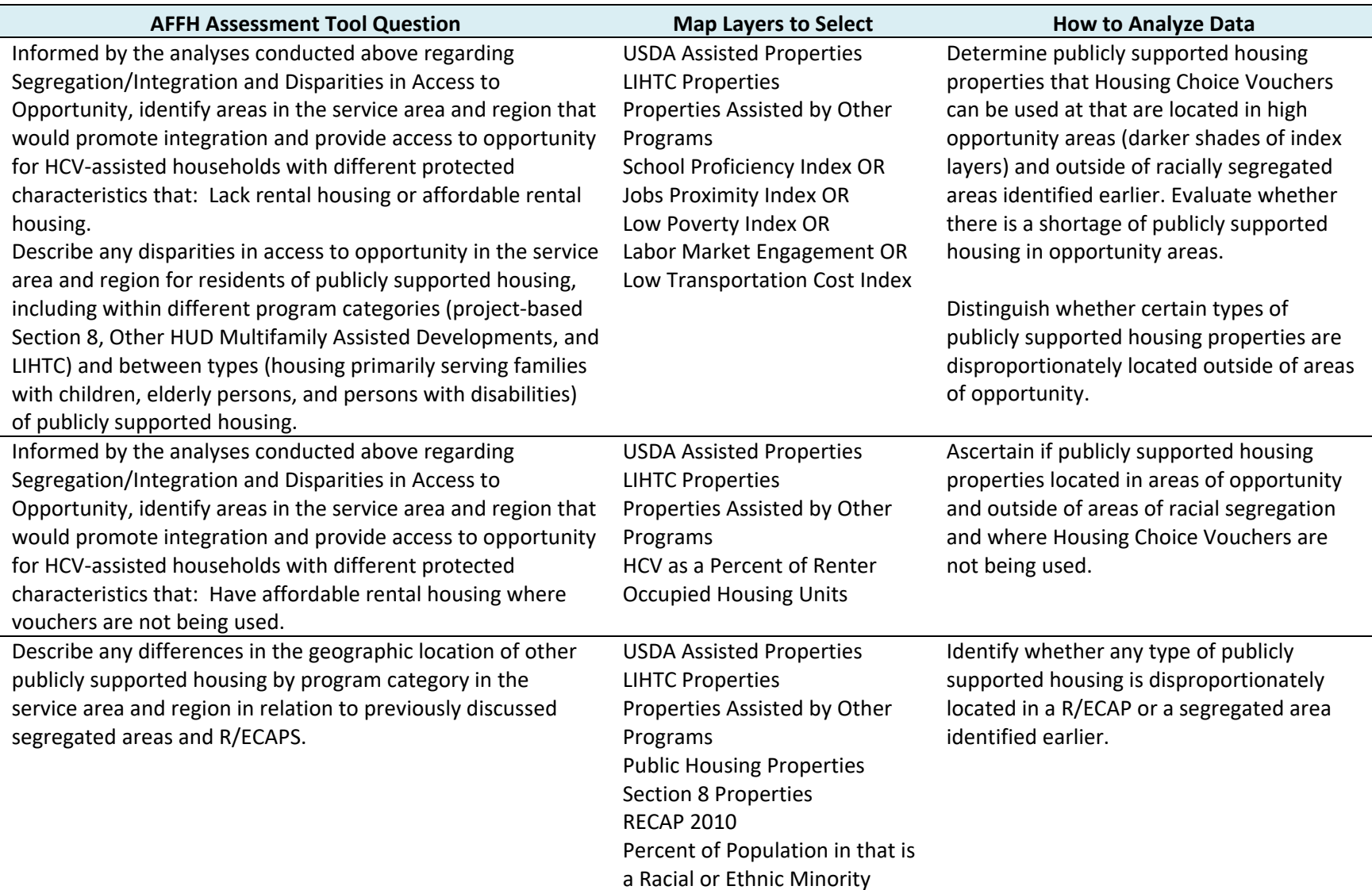

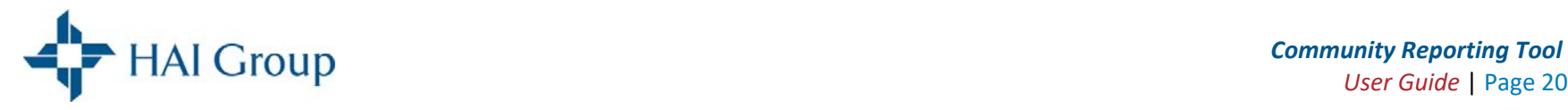

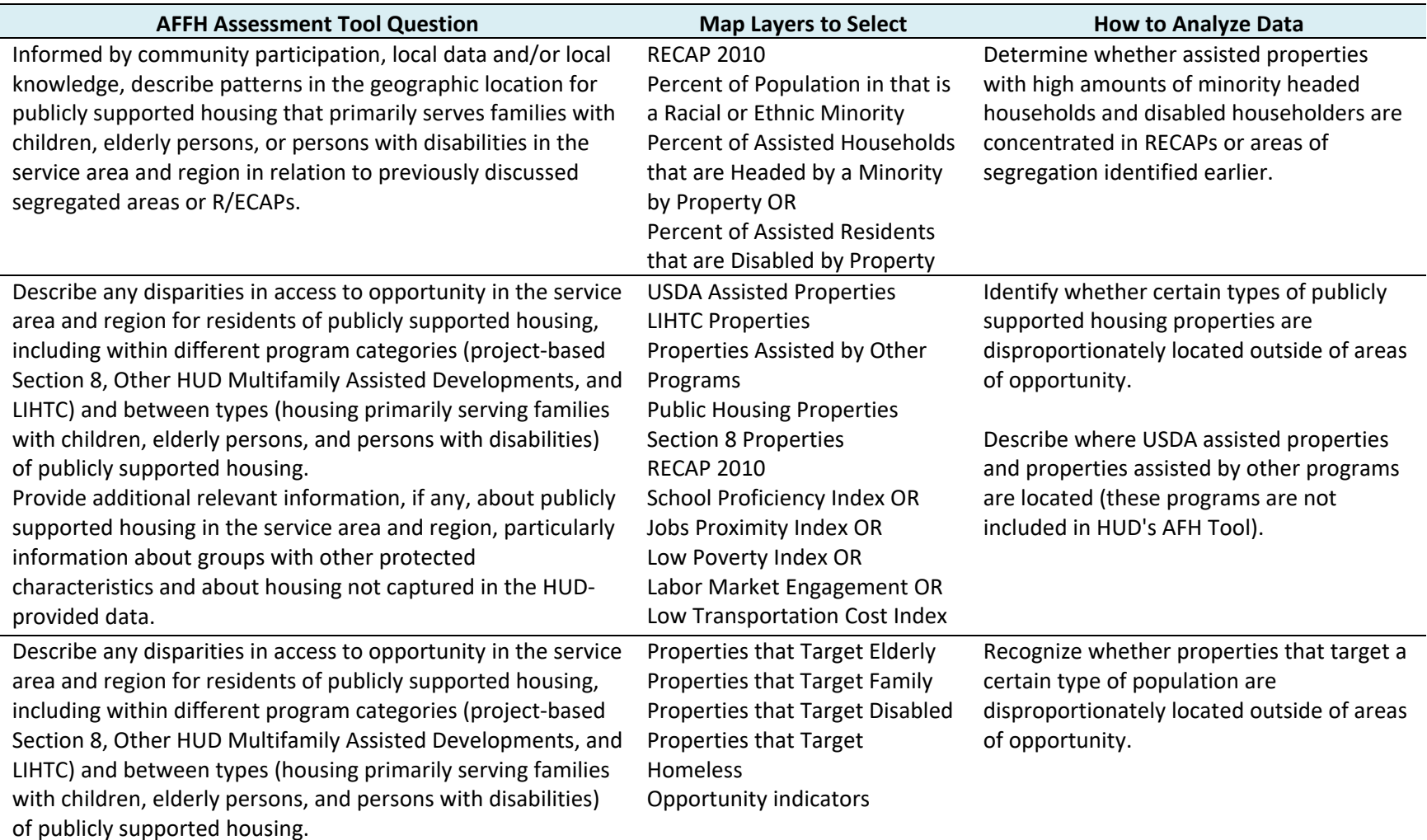

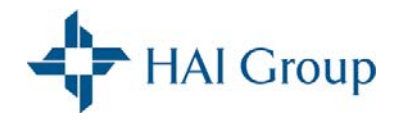

#### *Affirmatively Further Fair Housing Use Case Examples*

**Question:** Identify areas in the service area and region with relatively high segregation and integration by race/ethnicity, national origin, or LEP group, and indicate the predominant groups living in each area.

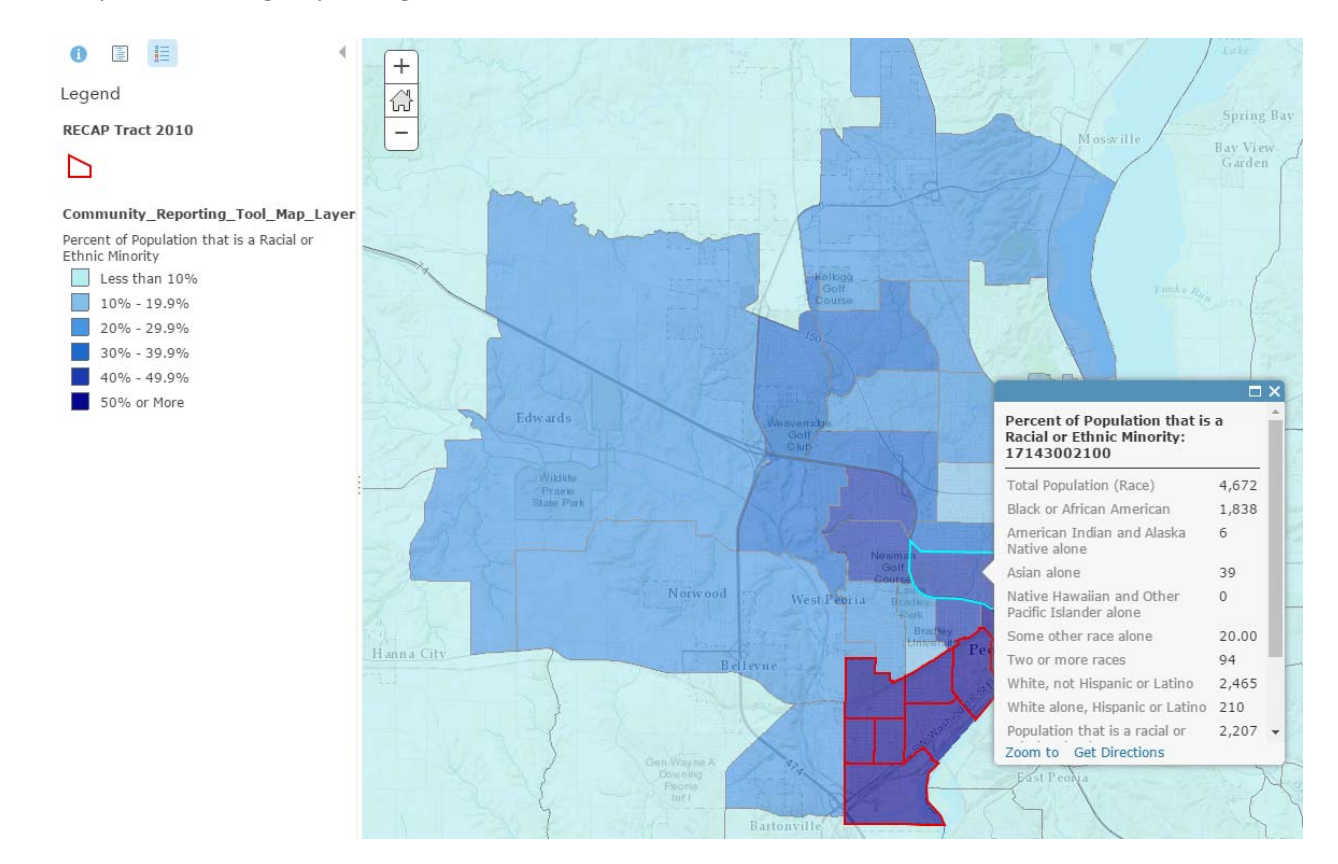

This map reveals that the population in Peoria is segregated by race in the South, West, and North ends of the city. Clicking each of the census tracts to review each area's demographic composition reveals that a predominately Black population live in the South End of Peoria along Peoria Lake, while predominately White populations primarily live in the North and West side of the city. Areas between these sections of the city, including the census tract selected in the image above, demonstrate a higher level of racial integration because an even amount of racial and ethnic minorities and non‐minorities reside in the area.

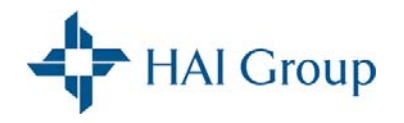

**Question:** Describe any differences in the geographic location of other publicly supported housing by program category in the service area and region in relation to previously discussed segregated areas and R/ECAPS.

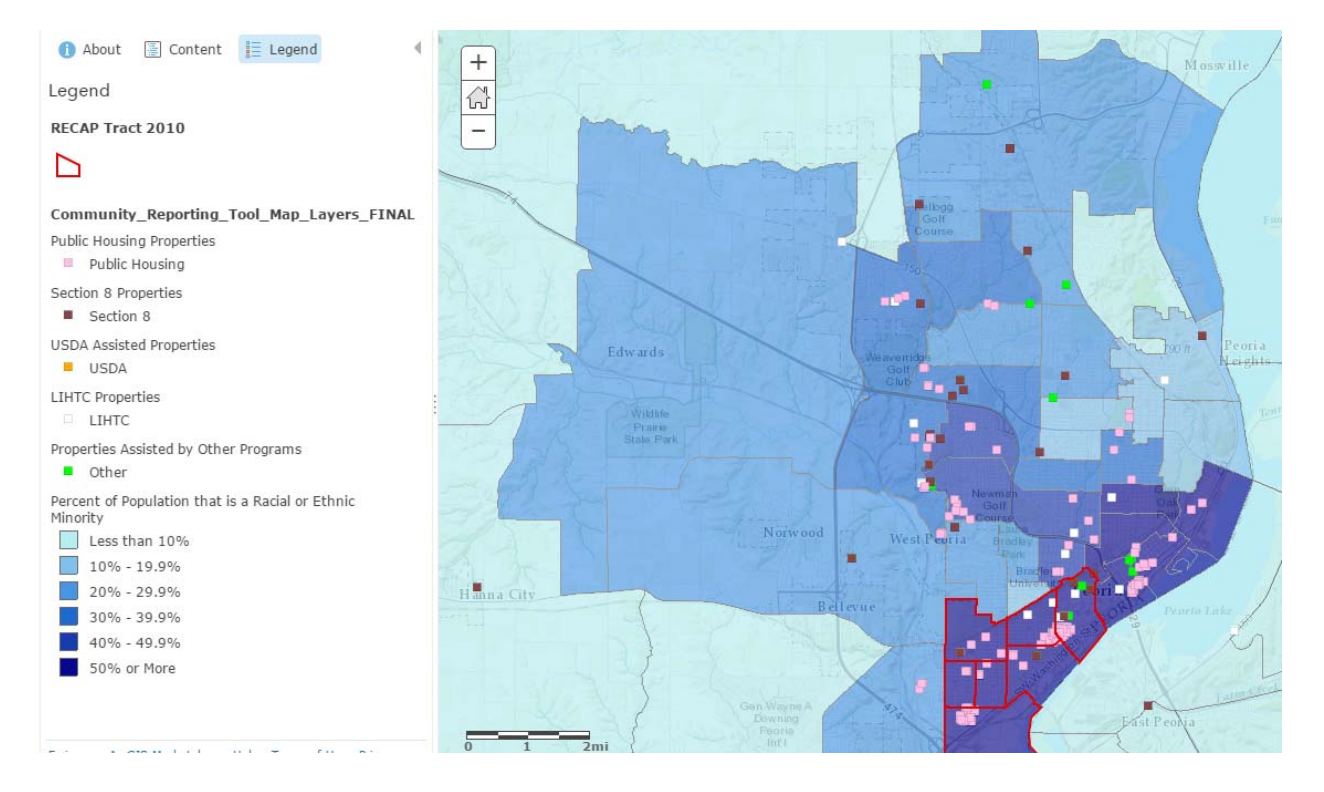

A majority of publically assisted publicly supported housing is located in the South end of Peoria. While publicly supported housing of all types is located in the South end of the city, a majority of this housing is funded through public housing. Publicly supported housing properties funded through other programs, including Section 8 Project Based Rental Assistance, LIHTC, and other programs are more dispersed throughout the city.

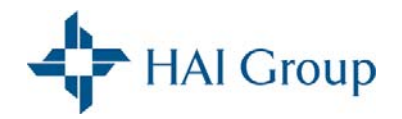

## **Frequently Asked Questions (FAQs)**

#### *What Can I Do to Make the Data Dashboard Load Faster?*

The *Data Dashboard* will load faster if fewer variables are selected. If you are interested in 20 variables, consider selecting 10 variables to view at first and then select 10 additional variables to view next. You may also experience slow‐downs if you have multiple browser sessions open while you are also logged into the *Community Reporting Tool*. Close other browser sessions to increase loading speed.

#### *Can Someone Else at My Organization Gain Access to the Community Reporting Tool?*

The *Community Reporting Tool* is a HAI Group member benefit and access is available for up to five employees at a housing authority. Please contact Kelly McElwain at kmcelwain@housingcenter.com with the name, e-mail address, phone number, and position of the employee you are requesting a login for.

#### *Where Do the Data Come From?*

All of the data sources are listed in the *Data Dictionary*. Data sources include the American Community Survey, Department of Housing and Urban Development (HUD) administrative data, and the American Housing Survey.

#### *Why Might the Data Vary Slightly From Other Sources?*

Population estimates can vary based on the year they are collected, the survey they are collected from, and the estimation method used. For information on the year and survey each variable was collected, please see the *Data Dictionary*. In some cases, the variables with estimates pulled from HUD's Comprehensive Housing Affordability Strategy (CHAS) Database differ from the estimates provided on HUD's CHAS query tool. This discrepancy is described in the Notes section of the *Data Dictionary*.

#### *Why are Some Data Cells Empty When I Use the Radius Tool?*

The radius tool uses data from ESRI Geoenrichment sources only. These data include American Community Survey data only. At this time it is not calibrated to incorporate data provided by PAHRC such as the number of publicly supported housing properties or the number of extremely low‐ income families.

#### *How Often is the Data Updated?*

The data is updated once a year in October.

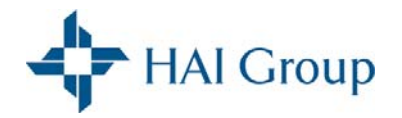

#### *Why Do Some Map Layers Not Appear on the Legend When They are Selected?*

The school proficiency index, low poverty index, jobs proximity index, low transportation cost index, and publicly supported housing map layers will only be visible when the view extent of the map is zoomed in close.

#### *Why are Some of the Map Layer Geographies Transparent?*

A handful of geographies are transparent because data is not available for this area.